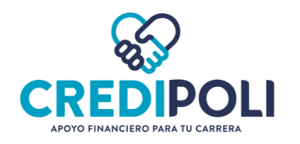

# CONTENIDO

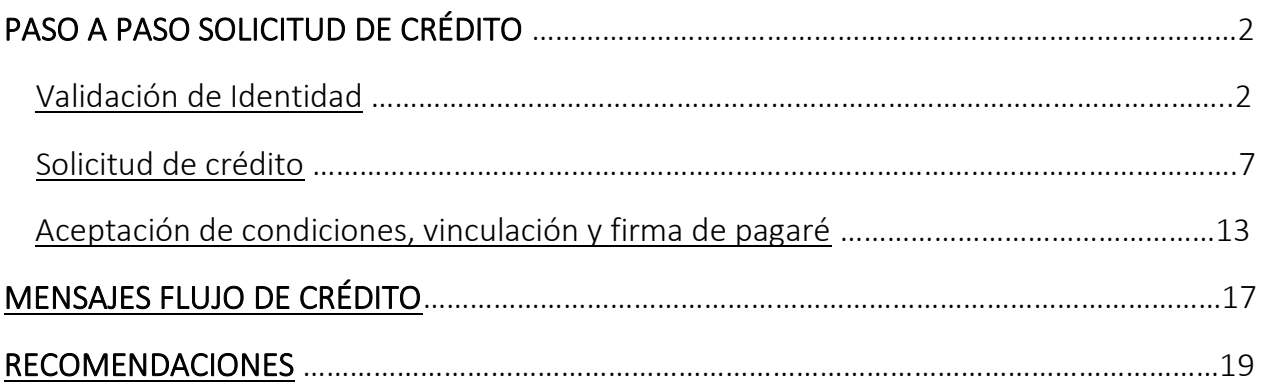

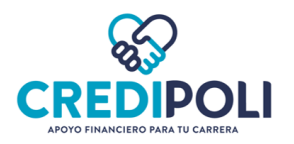

# PASO A PASO SOLICITUD DE CRÉDITO

# 1. Validación de identidad

<span id="page-1-0"></span>Solicitud de crédito SIN CODEUDOR: El proceso de validación de identidad solo lo realiza el Aspirante/Estudiante.

Solicitud de crédito CON CODEUDOR: El proceso de validación de identidad lo debe realizar el Aspirante/Estudiante y el Codeudor.

- a. Ingrese al enlace de CrediPoli, clic aqu[í](https://app.fincomercio.com/Fincoeducar/Home/IndexPoli.jsp) GREDPOLI
- b. Diligencie los campos

-Tipo de documento -Número de documento

- c. Clic en "Acepto términos y condiciones"
- d. Clic en "Iniciar solicitud"

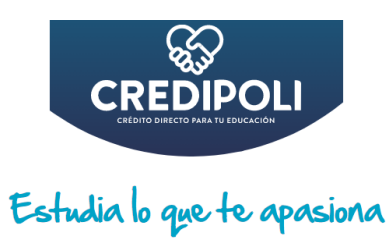

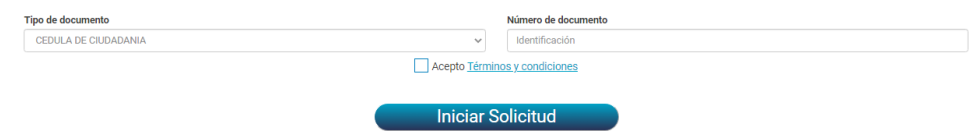

#### e. Clic en "OK"

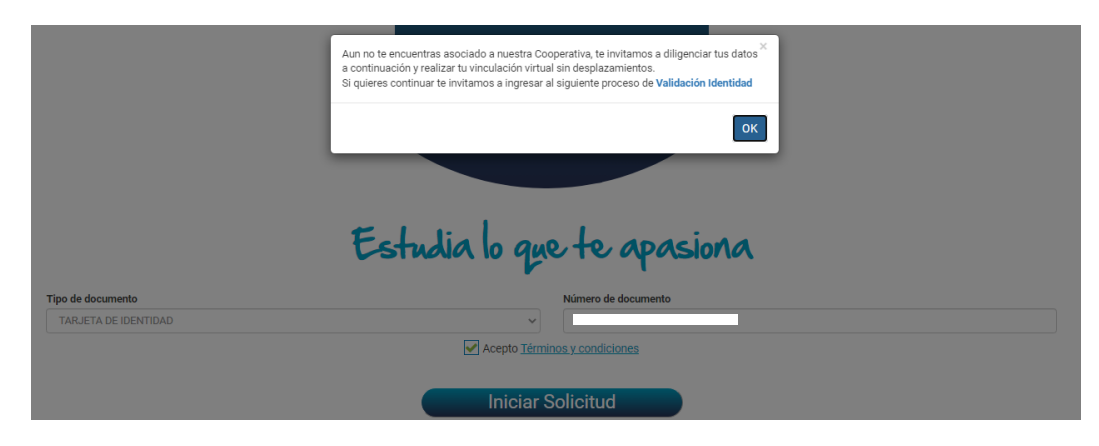

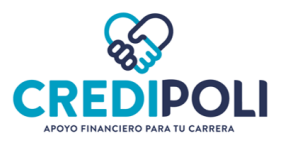

f. Diligencie información del Deudor

#### g. Clic en "Acepto y autorizo el uso de mi información de acuerdo a los términos términos y condiciones del sitio"

h. Seleccione Tipo Deudor "Titular" o "Codeudor", según aplique.

**i.** Clic en "Validar Identidad"

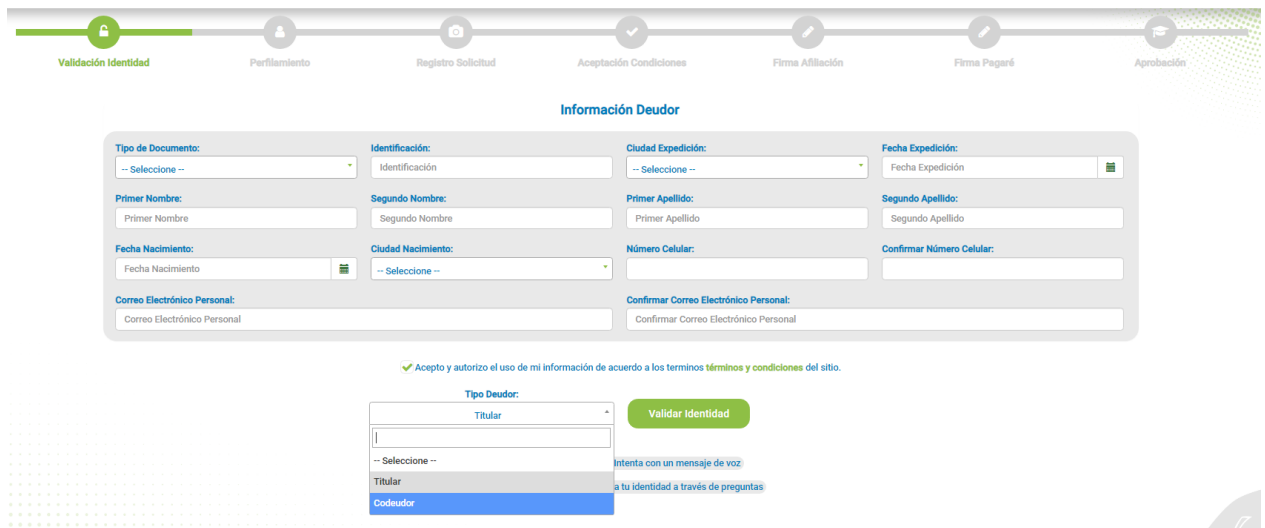

\**El "titular" de la obligación siempre es el Aspirante/Estudiante.* 

*\*Diligencie todos los campos. En lo posible evite copiar y pegar la información de otra fuente; siempre digite la información. Si pega la información, revise que no queden espacios en blanco al inicio y al final del dato ingresado.* 

*j. Confirme que desea realizar el proceso de validación de identidad? Clic en "Si"* 

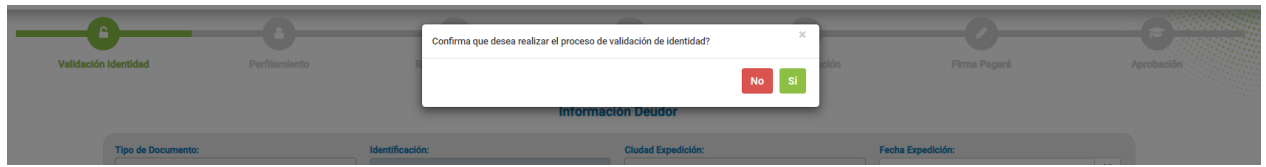

*k. Opciones para la validación de Identidad:* 

### *Opción 1: A través de código OTP.*

*Llegará el código al celular y al correo electrónico registrado.* 

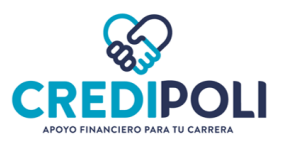

*- Una vez le haya llegado el código, de clic en "Ok".* 

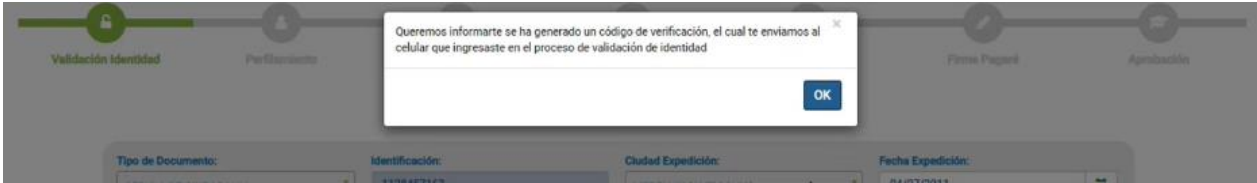

*\*No de clic en "OK", sino le ha llegado el código. Así evitará que se bloquee la sesión y deba iniciar nuevamente la solicitud.* 

*Una vez de clic en "OK", comienza a correr el tiempo máximo permitido (1 minuto) para ingresar el código.* 

*- Digite el código de 4 dígitos en cada casilla.*

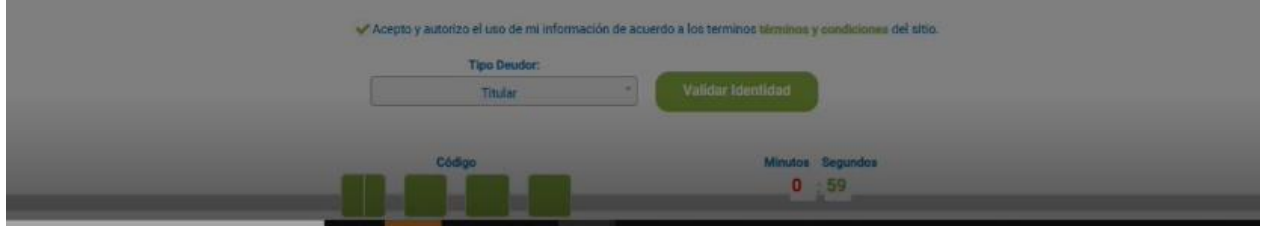

### *Opción 2: A través de preguntas de seguridad*

*- Por favor responda las siguientes preguntas de validación. Clic en "OK"* 

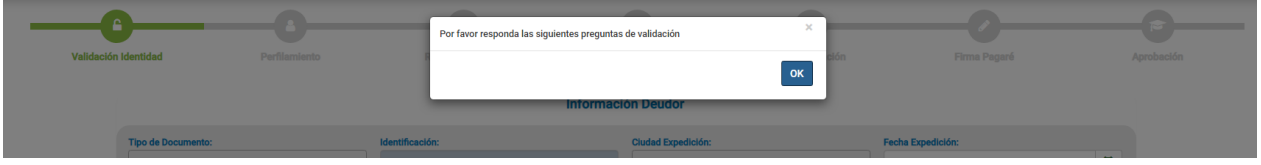

- *Responda las 5 preguntas de seguridad. Clic en "Validar Preguntas"*
- *- Confirma que desea realizar el proceso de validación de identidad? Clic en "Si"*

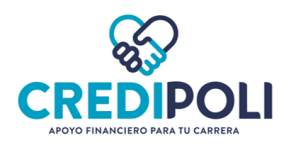

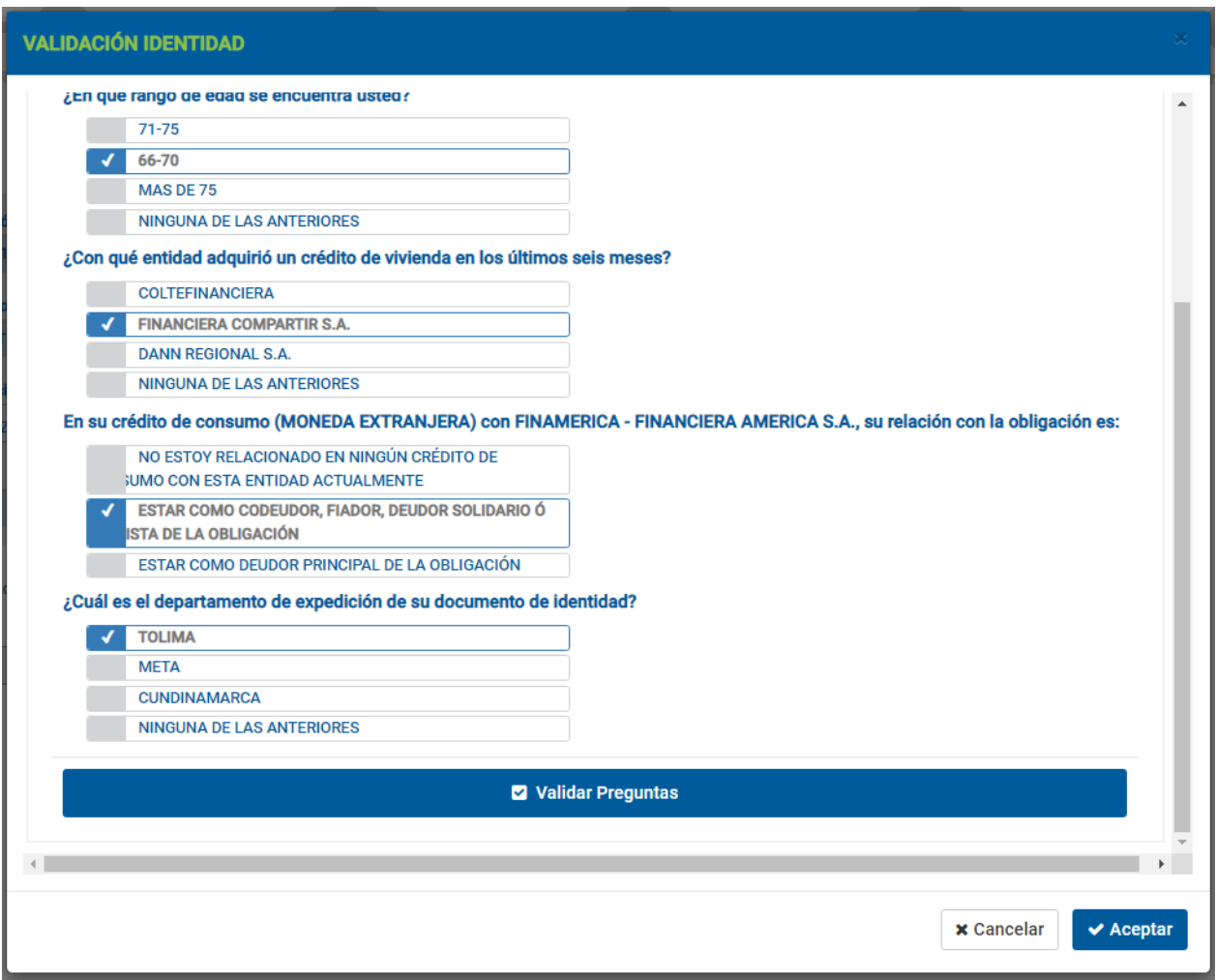

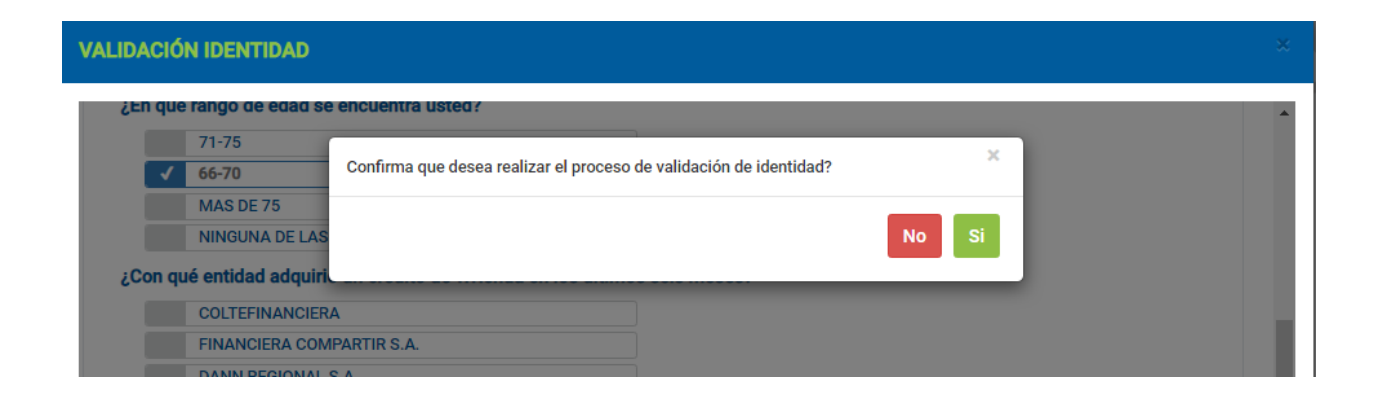

*\*Para la validación de identidad por medio de preguntas se permiten máximo 3 intentos. Si no responde correctamente las preguntas después del tercer intento será bloqueado por 24 horas. Puede volver a realizar la solicitud de crédito una vez transcurrido el tiempo de bloqueo.* 

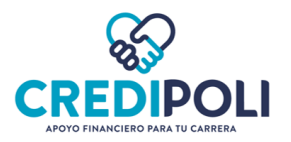

### *RESPUESTAS VALIDACION DE IDENTIDAD*

#### *Una vez realizado el proceso de validación de identidad tendrá en pantalla como respuesta:*

• *Si la validación de identidad fue exitosa tendrá como respuesta el siguiente mensaje:*

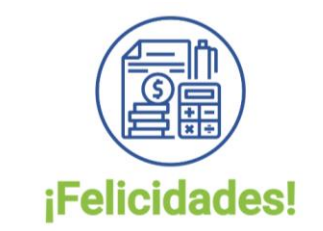

## **VALIDACION DE IDENTIDAD EXITOSA**

Si la solicitud se a presentar con codeudor de clic " para realizar el proceso de validación de su codeudor, de lo contrario continúe con el proceso de ingreso y solicitud de credito ingresando.

• *Si la validación de identidad no fue exitosa tendrá como respuesta el siguiente mensaje:*

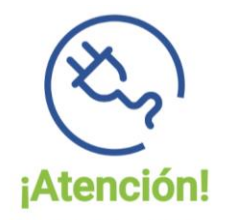

### **Error Proceso Validación - Transunion**

No fue posible validar tu identidad, déjanos tus datos en la opción de soporte y nos comunicaremos contigo para indicarte como continuar con tu proceso de crédito.

*l. Una vez realice la validación de identidad, cierre la ventana y continue con el paso 2 Solicitud de crédito.*

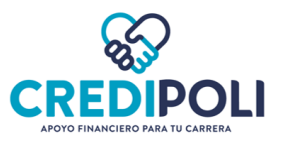

# 2. Solicitud de crédito

<span id="page-6-0"></span>a.Ingrese al enlace de CrediPoli. Clic aquí CREBIPOLI

b. Ingrese el código enviado al celular y/o correo electrónico.

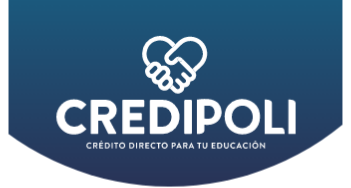

# Estudia lo que te apasiona

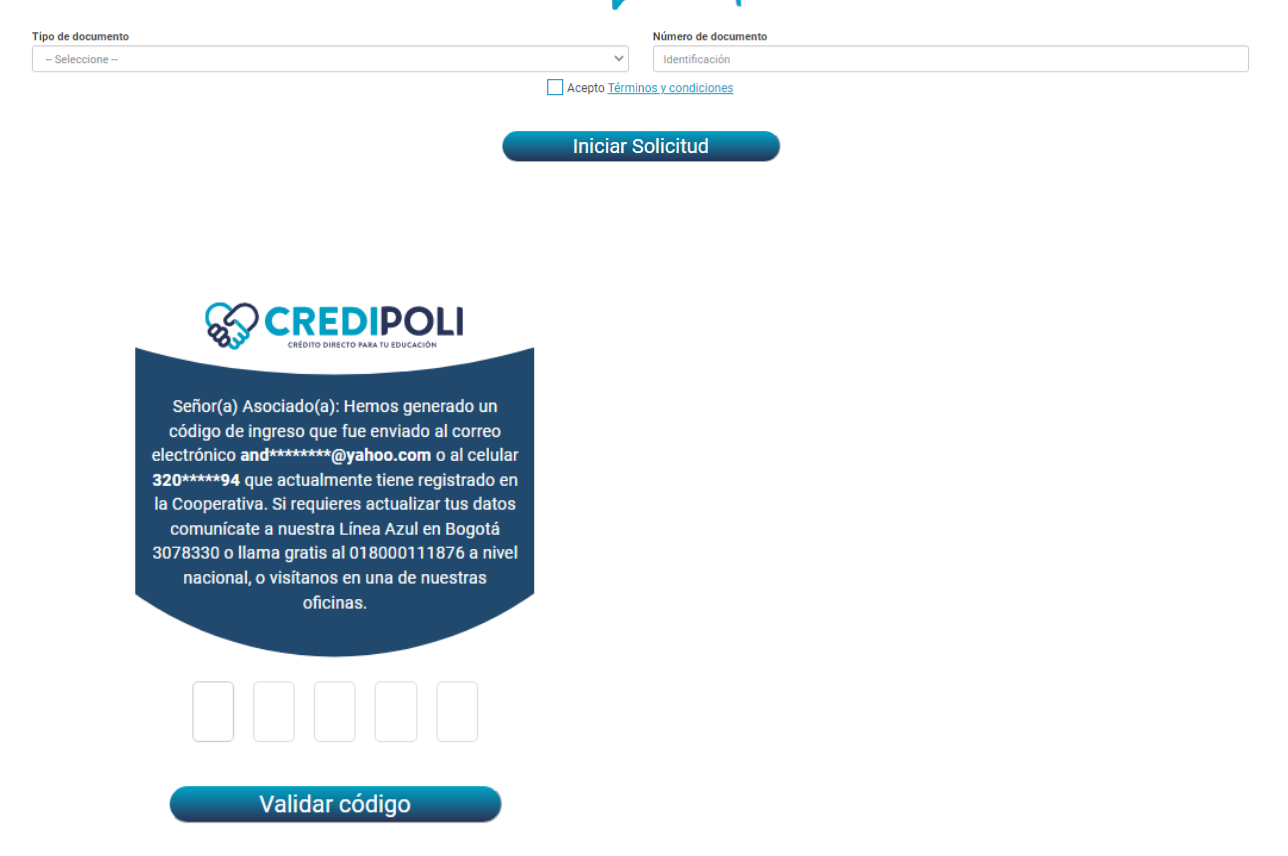

#### Tipos de solicitud:

- Solicitud sin codeudor: No ingrese datos en la sección "Datos de codeudor". Dejar espacios en blanco.
- Solicitud Mayor de edad con codeudor: Ingrese los datos del codeudor en la sección "Datos de codeudor". Si el codeudor requiere validación de identidad, por favor realizar el proceso del paso [1](#page-1-0)  [Validación de identidad.](#page-1-0) Si no requiere validación de identidad, de clic en "Validación Codeudor" e ingrese el código OTP.

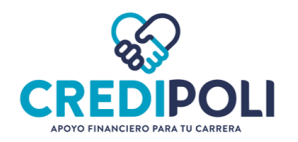

- Solicitud menor de edad y codeudor: Ingrese los datos del codeudor en la sección "Datos de codeudor". Si el codeudor requiere validación de identidad, por favor realizar el proceso del paso 1 Validación de [identidad.](#page-1-0) Si no requiere validación de identidad, de clic en "Validación Codeudor" e ingrese el código OTP.
- Solicitud estudiante adicional: Ingrese los datos del codeudor en la sección "Datos de codeudor". Si el codeudor requiere validación de identidad, por favor realizar el proceso del paso 1 Validación de [identidad.](#page-1-0) Si no requiere validación de identidad, de clic en "Validación Codeudor" e ingrese el código OTP.

#### c. Seleccione el tipo de solicitud; dando clic en "solicitar"

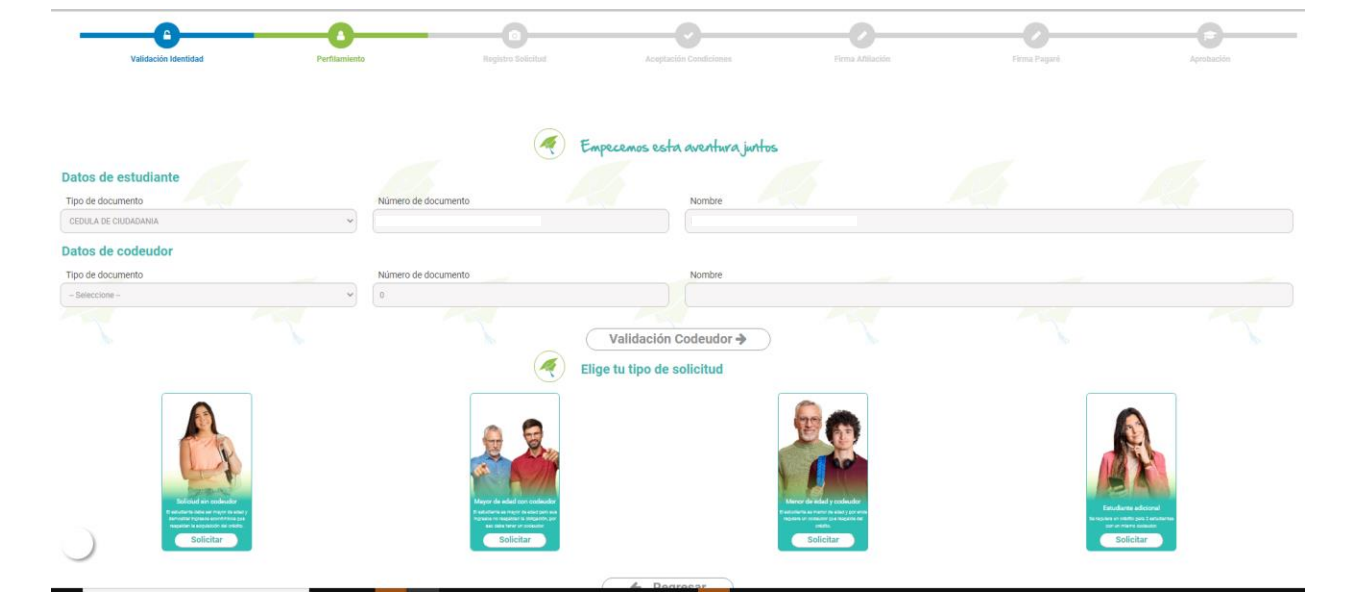

*d. Diligencie la información solicitada en el formulario:*

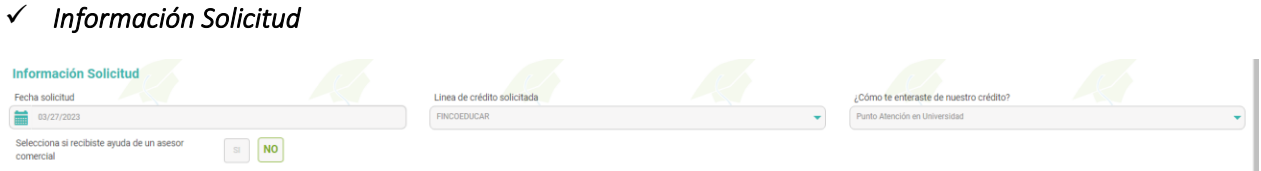

- *¿Cómo te enteraste de nuestro crédito? Seleccionar "Punto en Atención Universidad"*
- *Selecciona si recibiste ayuda de un asesor comercial. Seleccionar "NO"*

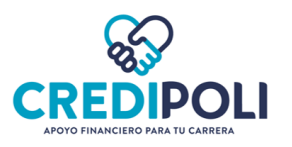

#### ✓ *Información Estudiante*

✓ *Información Financiera* 

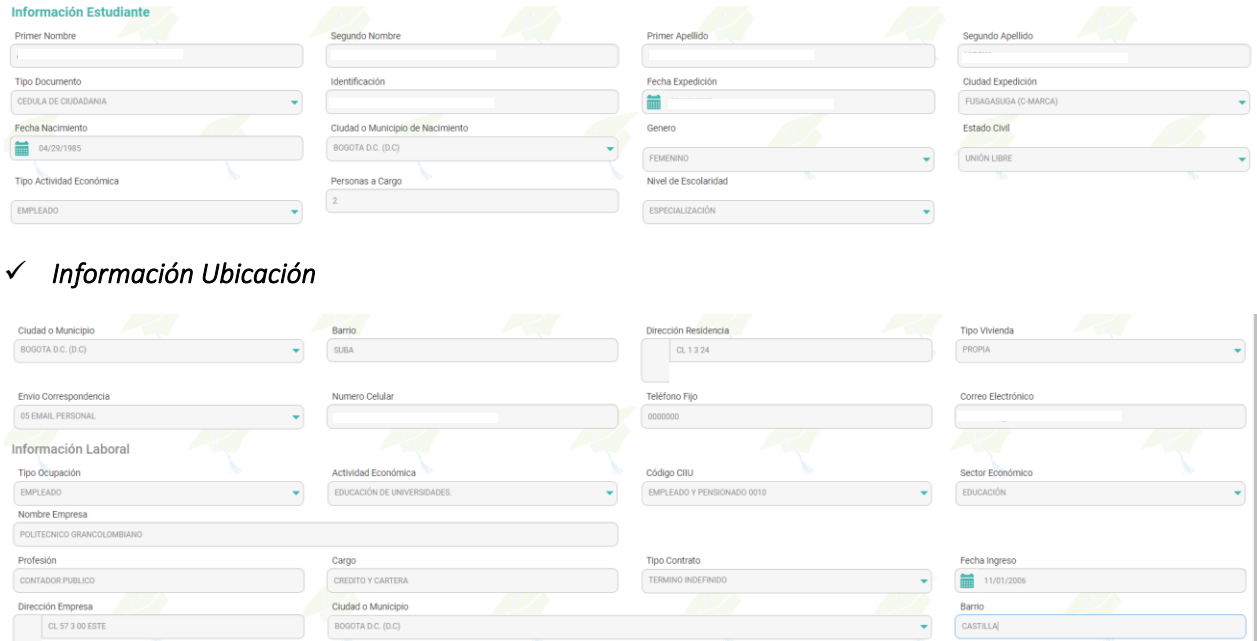

- *Teléfono fijo: Si no cuenta con teléfono fijo colocar 7 ceros.*
- *Fecha ingreso: Seleccionar fecha directamente desde el calendario.*

*\*Si el Aspirante/Estudiante NO LABORA, ingrese en los campos editables de información laboral la palabra "Estudiante" y en la lista desplegable de "Actividad Económica" y "Sector Económico", seleccione cualquier opción. En el campo "Fecha Ingreso" seleccione cualquier fecha (Puede ser la del día que se está realizando la solicitud). Los campos "Dirección Empresa", "Ciudad" y "Barrio" déjelos en blanco.* 

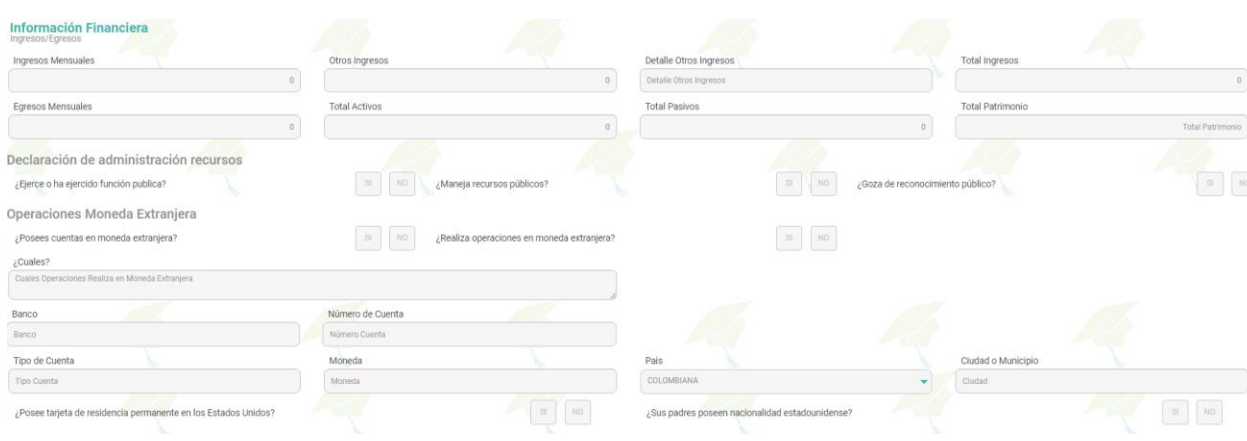

- *Egresos Mensuales: Solo relacionar los gastos de transporte y alimentación.*
- *Patrimonio: El valor resulta de restar a los activos los pasivos. Activos – Pasivos = Patrimonio*

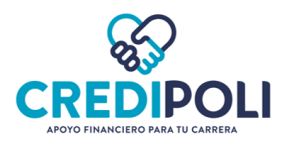

#### ✓ *Información Universidad y Crédito*

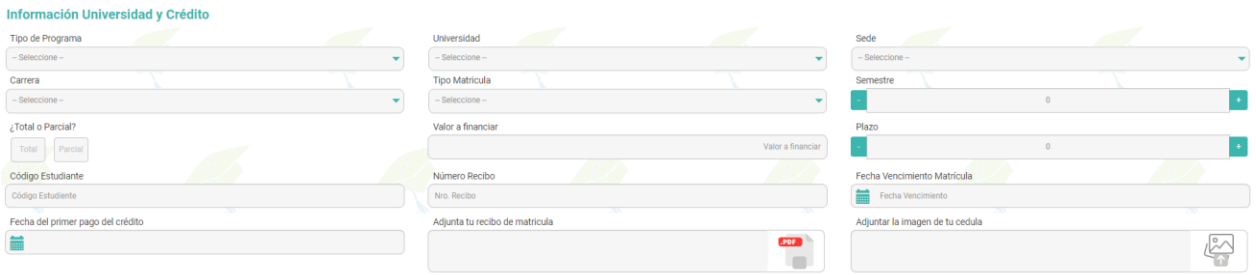

- *Sede: Si no tiene identificada la sede o no está en la lista desplegable; puede elegir cualquier sede.*
- *Carrera: Si el programa académico no está en la lista desplegable; puede elegir una similar.*
- *Tipo de matrícula: Siempre seleccionar "Semestral".*
- *¿Total o Parcial?* 
	- o *Total: Aplica cuando el valor a financiar corresponde al 100% del valor de la matrícula.*
	- o *Parcial: Aplica cuando el valor a financiar solo es una parte del valor de la matrícula.*
- *Valor a financiar: Si el valor a financiar es el "Total", el valor ingresado debe ser exactamente el que registra en el recibo de matrícula. No redondear cifras.*
- *Fecha de Vencimiento Matricula: Ingrese la fecha límite de pago del recibo de matrícula. Debe ser fecha vigente.*
- *Fecha del primer pago del crédito: Corresponde a la fecha en la que deberá pagar las cuotas del crédito.*
- *Adjuntar recibo de matrícula: Guarde la orden de matrícula sin ningún tipo de caracteres y en pdf; preferiblemente con el nombre del Aspirante/Estudiante. La orden de matrícula debe tener fecha vigente.*
- *Adjuntar cédula: Guarde la cédula sin ningún tipo de caracteres y en pdf; preferiblemente con el nombre del Aspirante/Estudiante.*

*Si la solicitud de crédito es para posgrado largo plazo, adjunte los documentos que soporten los ingresos según actividad económica. Cargue los documentos en un solo pdf con la cédula en la opción "Adjuntar la imagen de la cedula"*

#### *\*Si está realizando la solicitud de crédito después de las 5 pm; garantizar que la orden de matrícula tenga fecha de vencimiento del siguiente día hábil.*

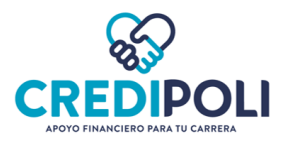

 $\overline{\phantom{a}}$ 

### ✓ *Información Codeudor*

*Está sección del Formulario "Información Codeudor", solo aparecerá si la solicitud de crédito es CON CODEUDOR.* 

*Si la solicitud es SIN CODEUDOR, pasara automáticamente a la siguiente sección del formulario "Referencia Personal".*

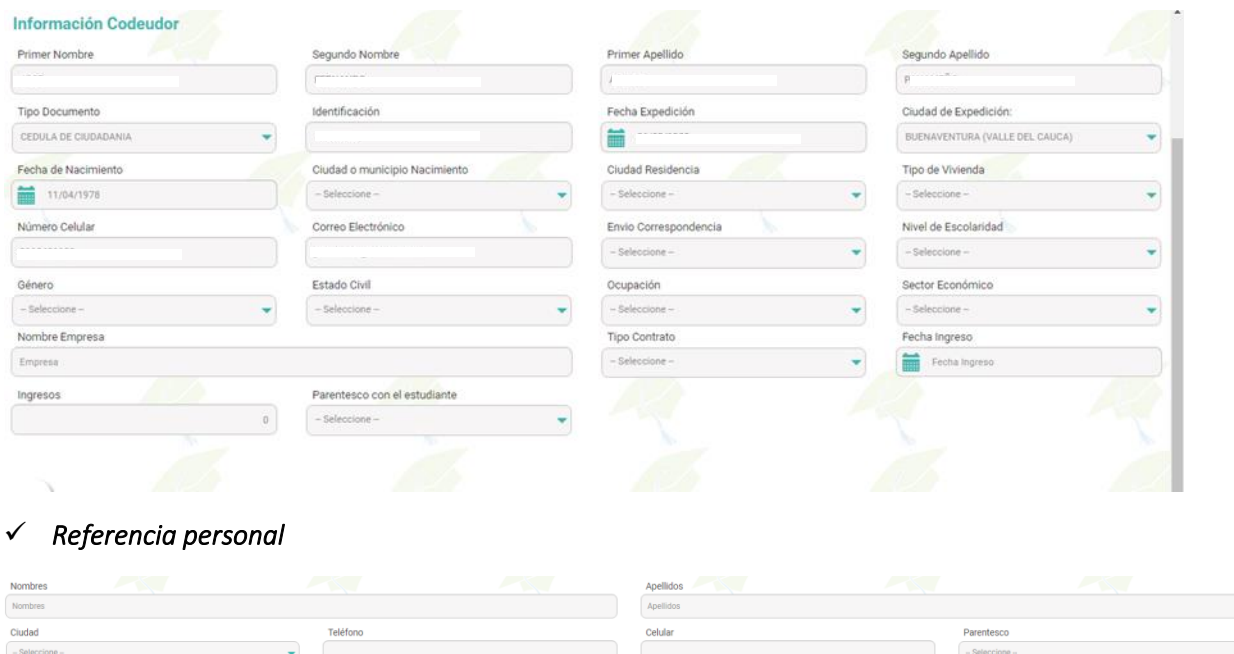

*e. Clic en ¿Confirmas que desea enviar la información ingresada? y en "Enviar"* 

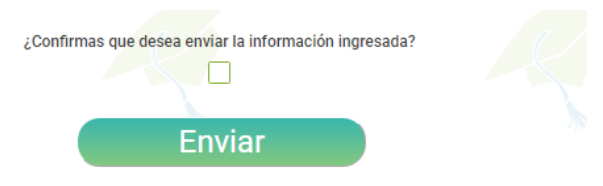

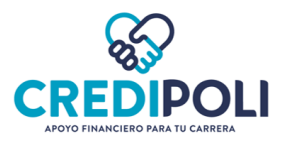

### *RESPUESTAS SOLICITUD DE CRÉDITO*

*Una vez enviada la solicitud de crédito, tendrá en pantalla como respuesta:* 

• *Solicitud no viable: No es posible aprobar la solicitud de financiación. Pude realizar nuevamente la solicitud con codeudor.* 

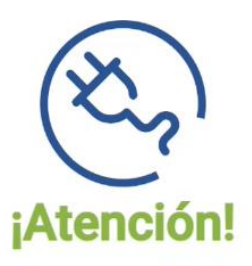

# En este momento su solicitud no es viable

Por tanto lo invitamos a presentar un codeudor que cumpla con los requisitos de crédito y realizar de nuevo la solicitud a través de nuestra pagina.

• *Solicitud recibida con éxito: El perfil es sujeto de crédito y pasará a revisión por el analista de crédito.* 

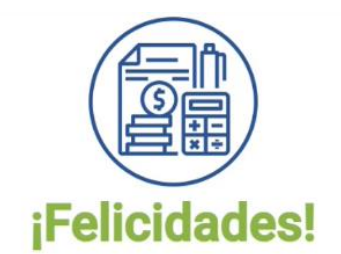

# TU SOLICITUD FUE RECIBIDA CON ÉXITO

En el transcurso del día recibiras la respuesta a tu solicitud a través del correo electrónico registrado en la Cooperativa

*\*Si la solicitud de fue recibida con éxito, la respuesta de aprobado o negado será enviada al celular y correo electrónico registrado.* 

*Una vez reciba al celular o correo electrónico el mensaje de APROBADO por favor retomar la solicitud de crédito paso 3, para la aceptación de condiciones, vinculación y firma del pagaré. Este proceso le tomará máximo 3 minutos.* 

La solicitud de crédito **APROBADA** debe ser finalizada con la aceptación de condiciones, vinculación y firma de pagaré. *El plazo máximo para retomar la solicitud y finalizar el proceso es hasta las 10:00 PM del día del vencimiento de la matrícula (Fecha de la orden de matrícula cargada en la solicitud); si no se finaliza el proceso, el sistema automáticamente anulará la solicitud del crédito.* 

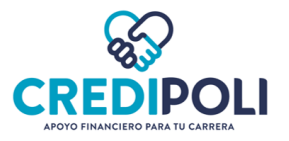

# 3. Aceptación de condiciones, vinculación y firma de pagaré

<span id="page-12-0"></span>a. Una vez reciba al celular o correo electrónico el mensaje de aprobado por favor retomar la solicitud de

crédito,ingresando al enlace de CrediPoli. Clic aquí CREDPOU

b. Ingrese el código enviado al celular y/o correo electrónico.

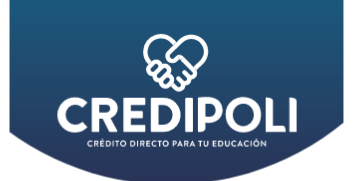

# Estudia lo que te apasiona

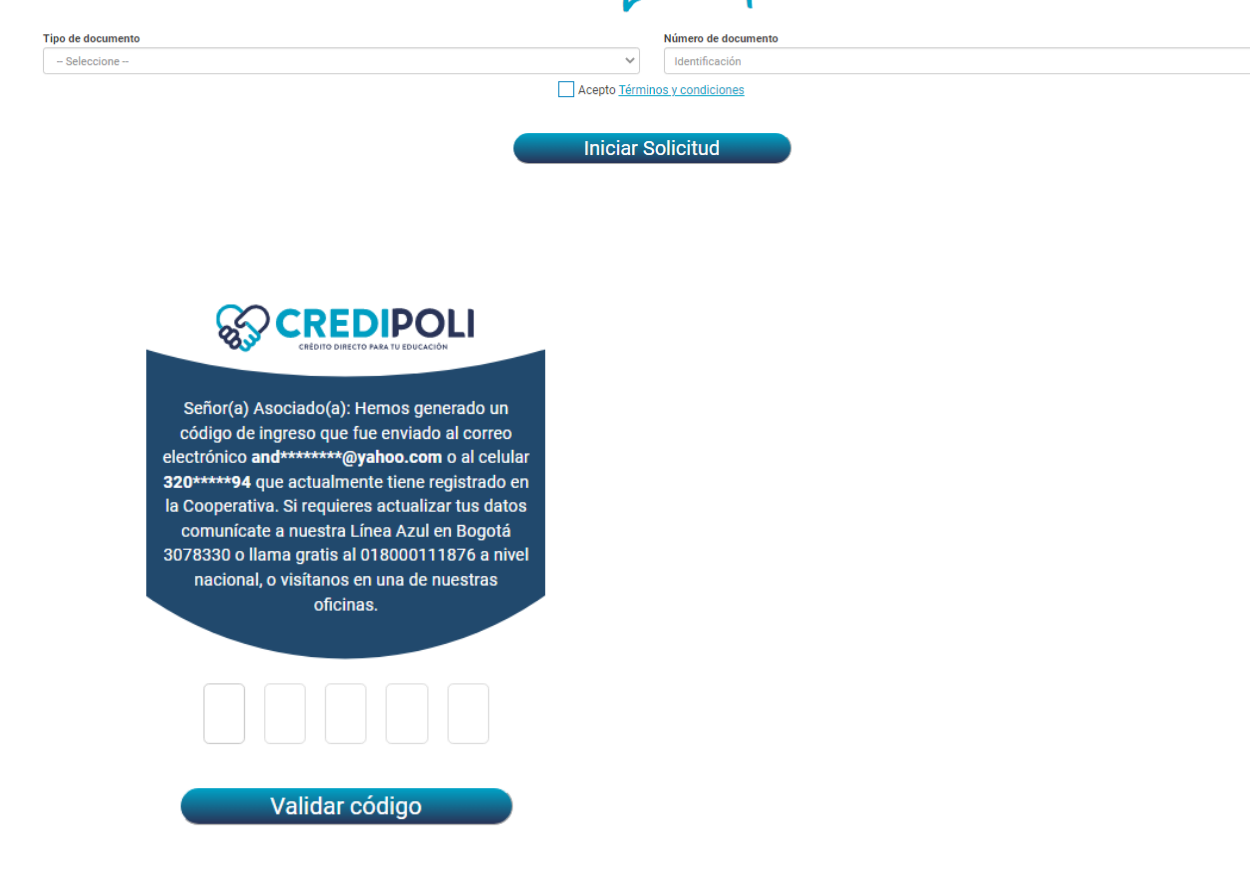

c. Clic en "OK" para retomar la solicitud de crédito

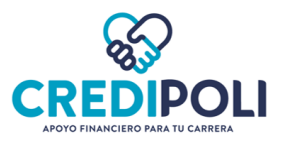

Evidenciamos que tienes una solicitud de crédito educativo en proceso, te invitamos a que retornes la solicitud nuevamente

### d. Aceptación de condiciones

- Lea la información
- Clic en "Acepto Condiciones"

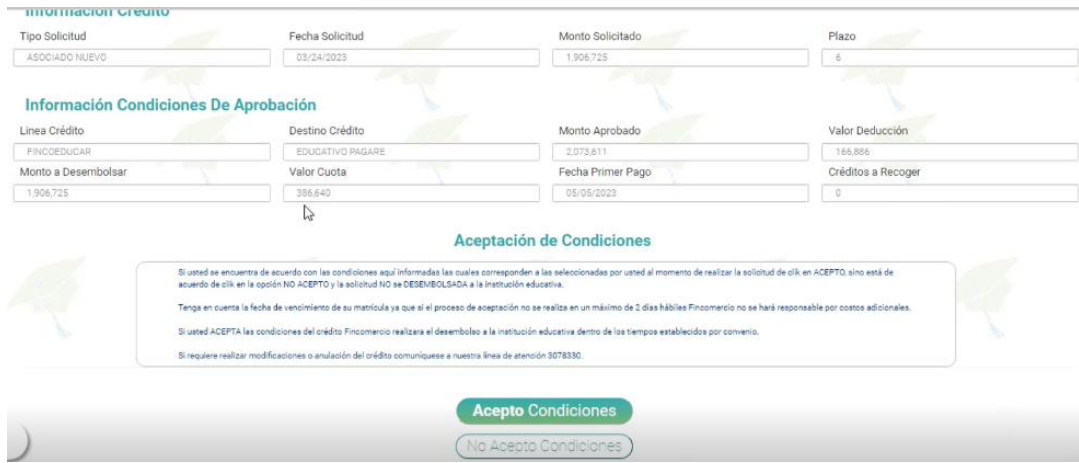

- Ingrese código enviado al celular y/o correo

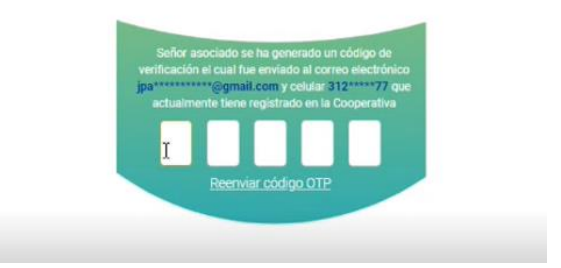

### e. Vinculación virtual – Condiciones y autorizaciones

- Lea la información
- Clic en "Acepto Condiciones"

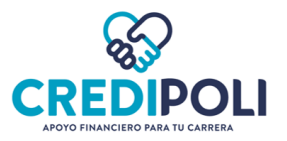

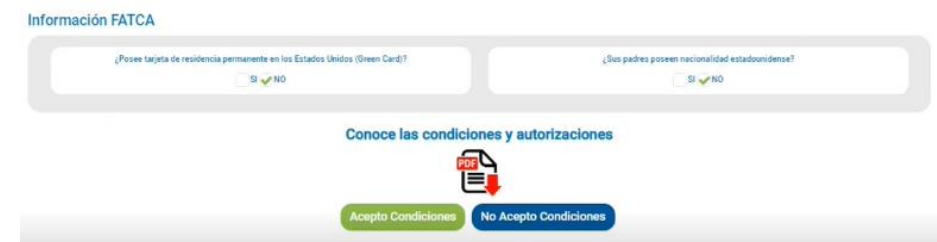

- Ingrese el código enviado al celular y/o correo

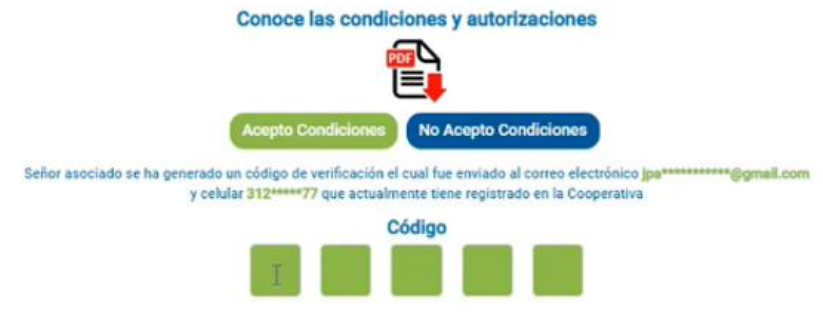

# f. Firma de pagaré

- Clic en "Firmar Pagare"

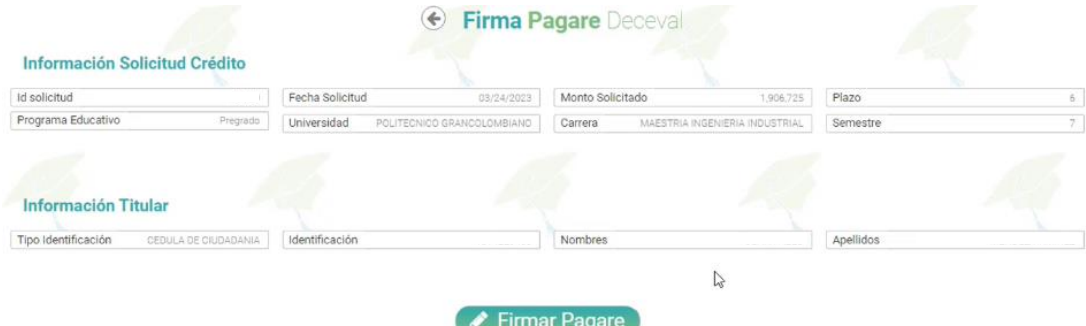

- Ingrese el código enviado al celular y/o correo

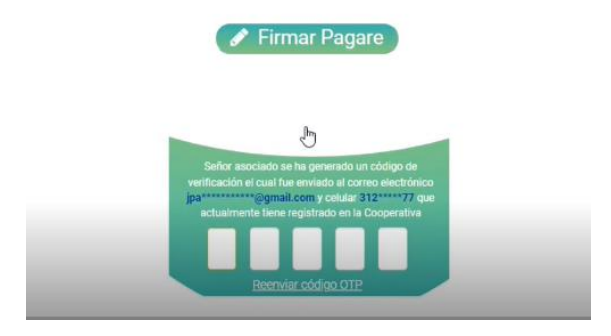

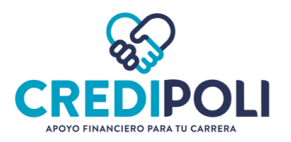

*Si la solicitud es CON CODEUDOR, la firma del pagaré a través de código OTP la debe realizar el Aspirante/Estudiante y también el Codeudor.* 

*Es decir, que, en el proceso de firma del pagaré, en dos (2) oportunidades le aparcera la siguiente imagen: Una para ingresar el código que le llega al Aspirante/Estudiante y la otra para ingresar el código que le llega al Codeudor.*

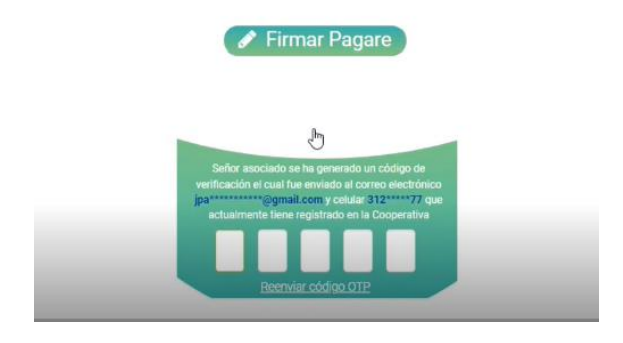

Una vez haya firmado el pagaré la solicitud de crédito ha sido tramitada y legalizada con éxito.

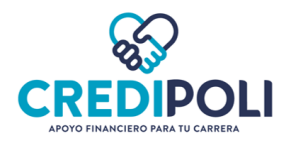

 $\begin{array}{c} \hline \end{array}$ 

#### MENSAJES FLUJO DE CRÉDITO **K**

<span id="page-16-0"></span>1. Error Proceso Validación – Transunion: Indica que no fue posible validar la identidad de la persona.

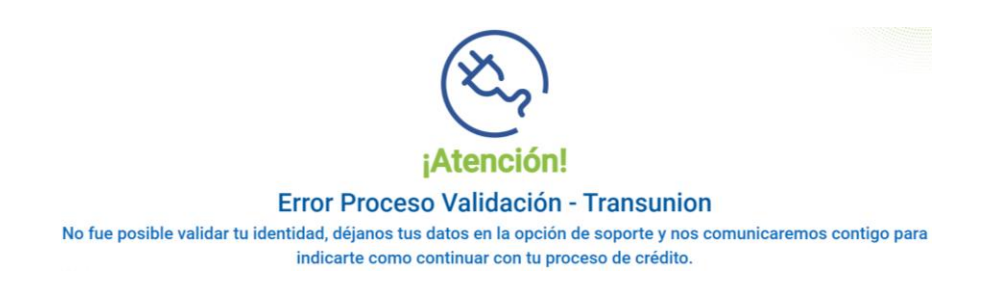

Para la validación de identidad por medio de preguntas de seguridad se permiten máximo 3 intentos.

2. Error enviando código de verificación: Indica que la persona al realizar la validación de identidad no ingresó el número de celular, ni el correo; por lo tanto, el sistema no encuentra el medio para poder enviar el código de seguridad.

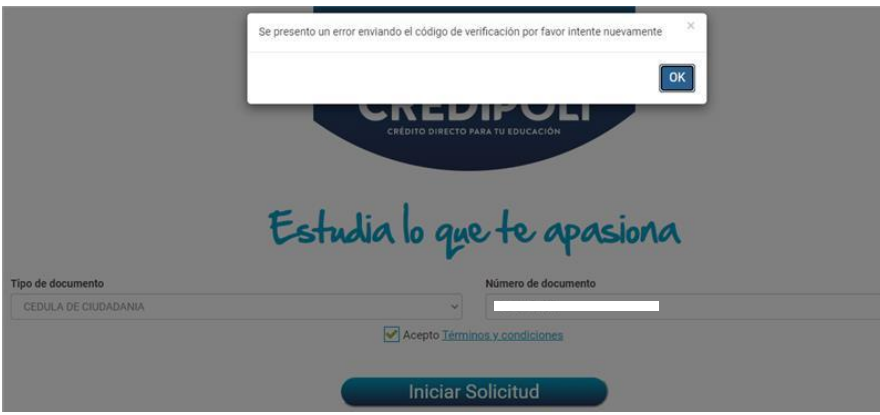

Se requiere actualización de datos.

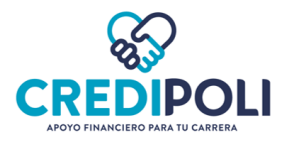

3. La sesión utilizada para este proceso ya fue invalidada: Se presenta por inactividad en el proceso de solicitud de crédito.

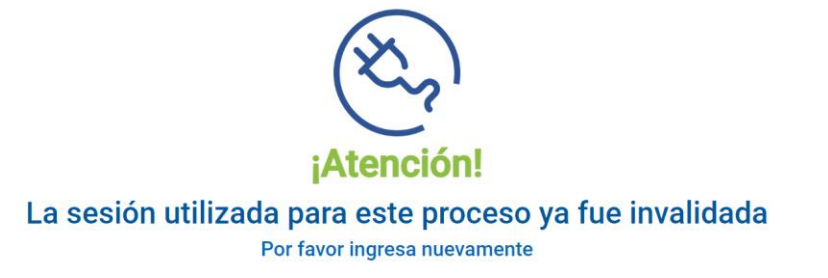

Se recomienda cerrar ventana e iniciar nuevamente la solicitud de crédito.

3. Esta página no funciona: Se presenta por inactividad al ingresar los datos iniciales y no dar clic en "Iniciar la solicitud".

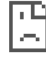

Esta página no funciona

La página app.fincomercio.com no puede procesar esta solicitud ahora. HTTP ERROR 500

Se recomienda cerrar ventana e iniciar nuevamente la solicitud de crédito.

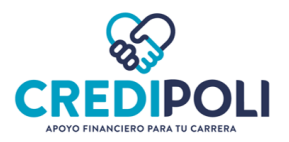

# RECOMENDACIONES

<span id="page-18-0"></span>a. Buena conexión a internet.

b. Se recomienda ingresar a internet en modo incógnito.

c. En la validación de identidad a través de código OTP; no de clic en "OK", sino le ha llegado el código. Así evitará que se bloquee la sesión y deba iniciar nuevamente la solicitud.

d. Recibo de matrícula con fecha vigente.

e. Documento de identificación legible y en formato pdf.

f. Guardar los documentos sin ningún tipo de caracteres. Guardar con el nombre del Aspirante/Estudiante.

g. Minimizar la pantalla para visualizar toda la información.

h. Terminar el proceso una vez iniciado para que por inactividad no se caiga la conexión.

i. Diligencie todos los campos del formulario. En lo posible evite copiar y pegar la información de otra fuente; siempre digite la información. Si pega la información, revise que no queden espacios en blanco al inicio y al final del dato ingresado.

j. La solicitud de crédito APROBADA debe ser finalizada con la aceptación de condiciones, vinculación y firma de pagaré. El plazo máximo para retomar la solicitud y finalizar el proceso es hasta las 10:00 PM del día del vencimiento de la matrícula (Fecha de la orden de matrícula cargada en la solicitud); si no se finaliza el proceso, el sistema automáticamente anulará la solicitud del crédito. Es decir, que, si el día de hoy el crédito fue aprobado y la orden de matrícula tiene fecha de vencimiento de hoy, se debe finalizar el proceso antes de las 10:00 pm para que la solicitud no sea anulada.